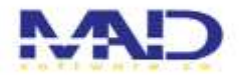

#### میزخدمت الکترونیک راهبررایان ماد

با توجه به تغییر در روند کار سازمان ها و رفتن به سوی حذف بروکراسی های اداری، نیاز به وجود سامانه های هوشمند جهت بررسی و پاسخ دهی به ارباب رجوع احساس می گردید . با توجه به اینکه مراجعه به هر سازمانی توسط هرنوع از اقشار جامعه با هر میزان سوادی انجام می گیرد بنابراین طراحی سامانه ای که درعین سادگی بیشترین و سریع ترین کارایی را داشته باشد موجب رقابت بین شرکتهای تولید نرم افزار خواهد بود. ارباب رجوع می بایست کمترین میزان مراجعه به سازمان حتی سامانه را داشته و با کمترین امکانات بتواند جوابیه درخواست خود را دریافت نماید و درصورت مراجعه به سازمان نیازی به مراجعه به واحدهای سازمان را نداشته باشد، بلکه در میزخدمت حضوری پاسخ درخواست خود را دریافت کند. شرکت راهبررایان ماد با مد نظر قرار دادن این موارد و استاندارد تنظیم شده توسط سازمان اداری و استخدامی کشور برای میزخدمت حضوری و میزخدمت الکترونیکی ، همچنین ، با بهره گیری ازتیم طراحی حرفه ای نرم افزار اقدام به طراحی سامانه جامع میزخدمت الکترونیکی نموده است.

اکنون این سامانه در مرحله بهره برداری توسط سازمانهای مختلف میباشد .در ذیل به معرفی اجمالی قابلیت های این سامانه میپردازیم ، بدیهی است که اطالع یافتن از تمامی امکانات سامانه زمانی میسر خواهد بود که مورد بهره برداری سازمان برسد.

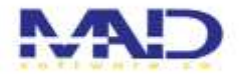

### صفحه ي اول سامانه:

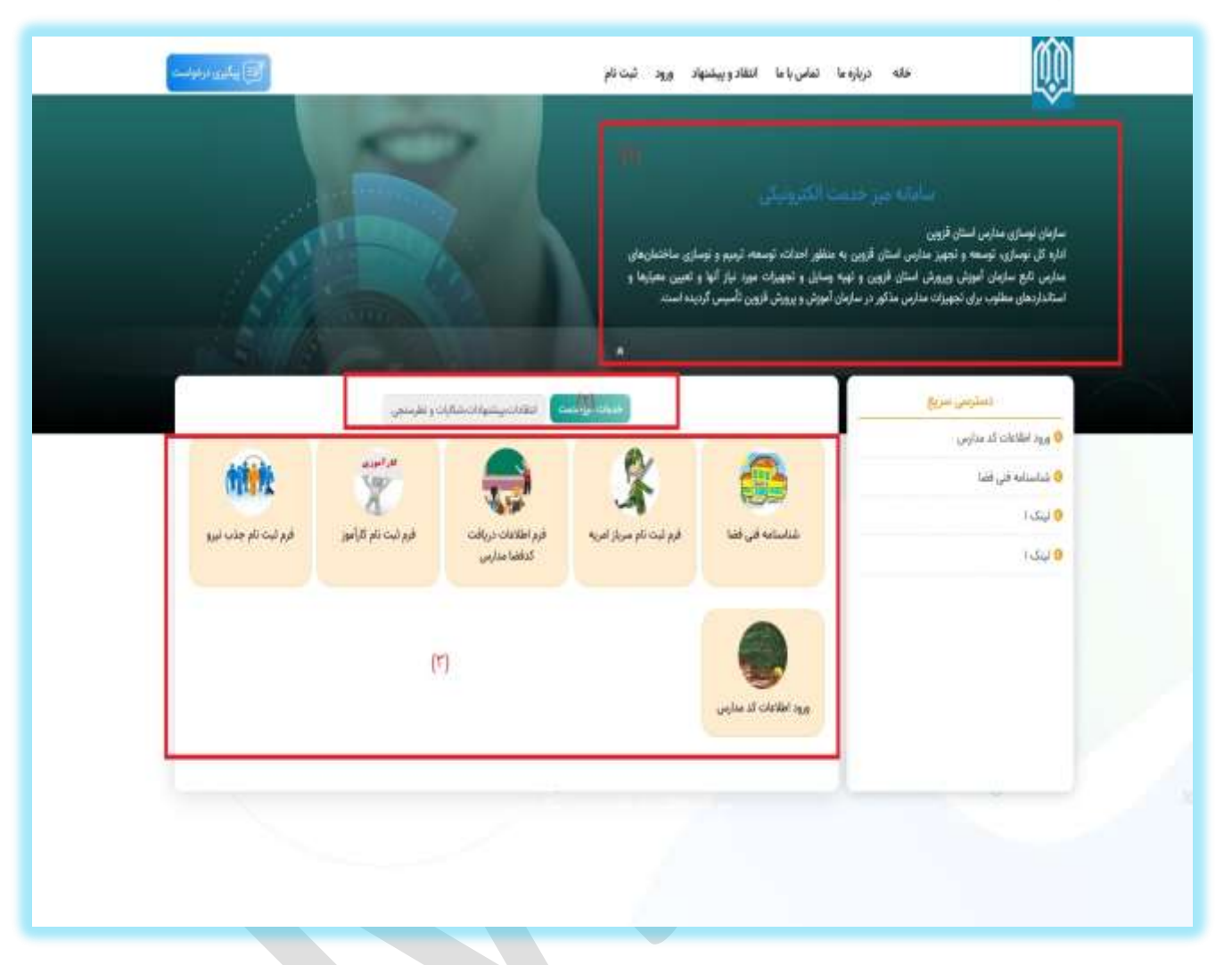

در صفحه ی اول یک توضیح مختصر راجب سازمانی که میزخدمت به آن تعلق دارد قرار میدهیم. (تصویر شماره(۱)). و همچنین لیست خدماتی را مشاهده میکنیم که برای کاربران قابل استفاده میباشد. (تصویر شماره (٢)) – این خدمات را میتوانیم دسته بندی کنیم و هر کدام را در دسته بندی مختص به خود مشاهده کنیم )تصویر شماره)3((

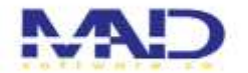

## تماس با ما :

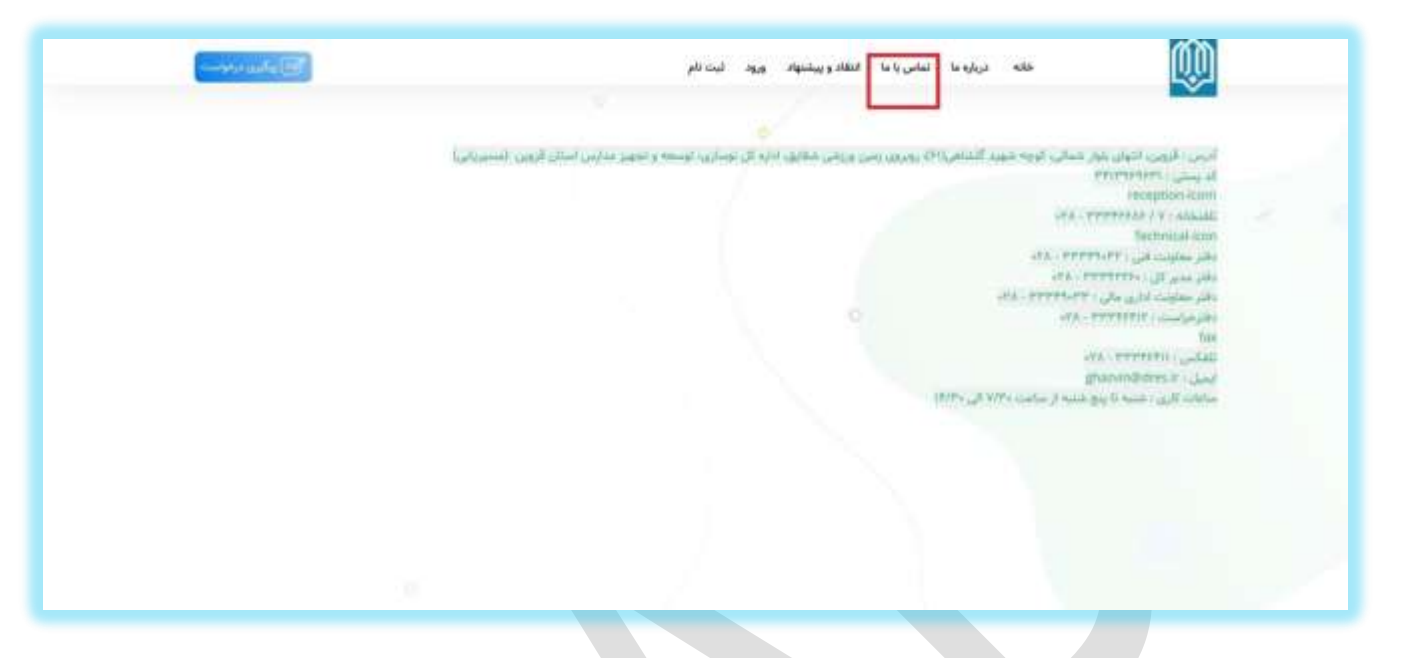

مطابق تصویر با کلیک بر روی تماس ما میتوانیم اطالعات تماس سازمان مورد نظر مشاهده

کنیم.

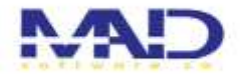

#### ثبت نام :

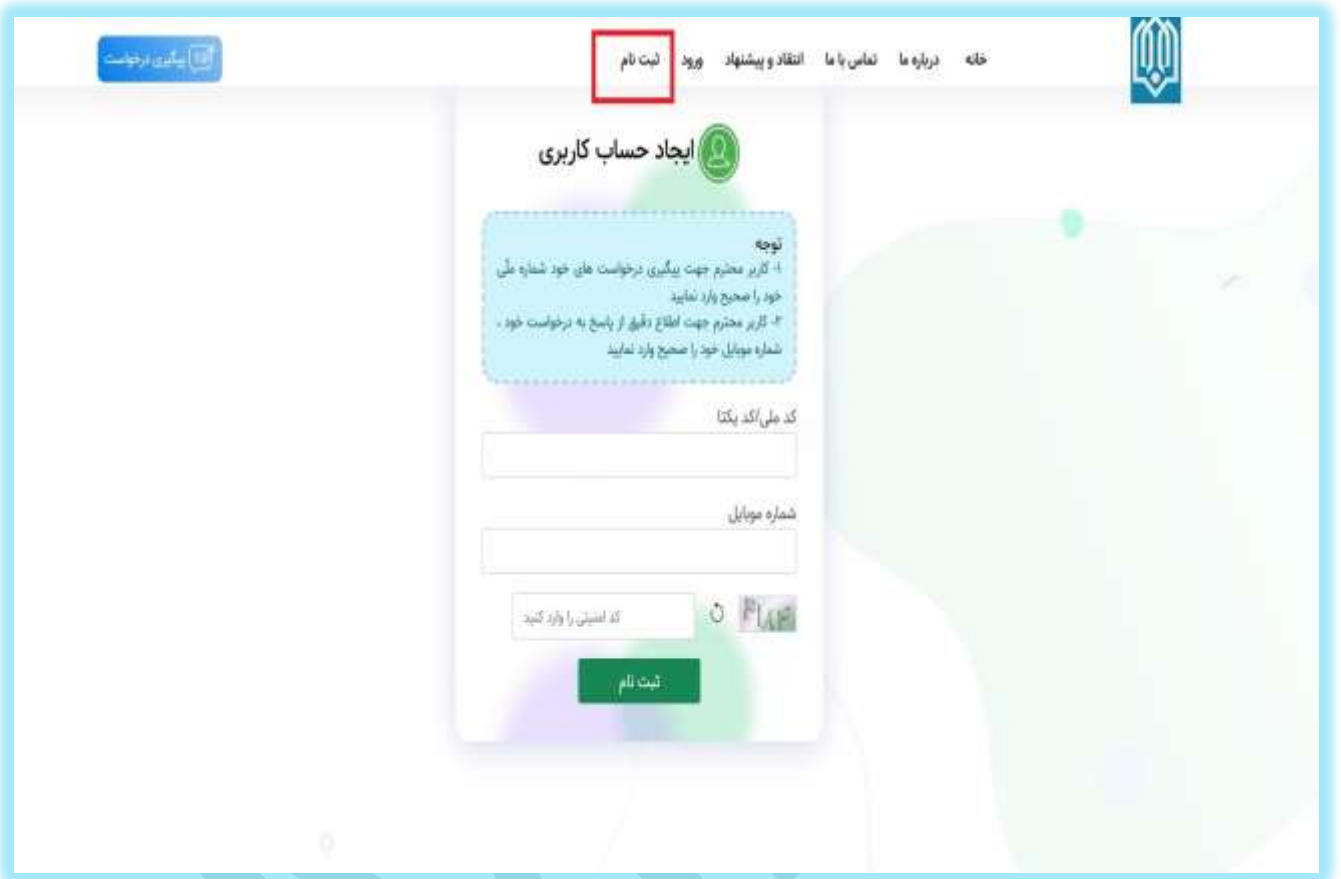

برای ثبت نام در این سامانه از منوی باال مطابق تصویر بر روی گزینه ی ثبت نام کلیک میکنیم و با ورود کدملی و شماره تماس و کد امنیتی ، کلمه عبور برای شماره همراه وارد شده پیامک میشود. (لازم بذکر است این سامانه به پنل پیامکی متصل میشود )

ورود به حساب کاربری :

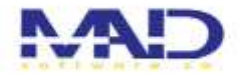

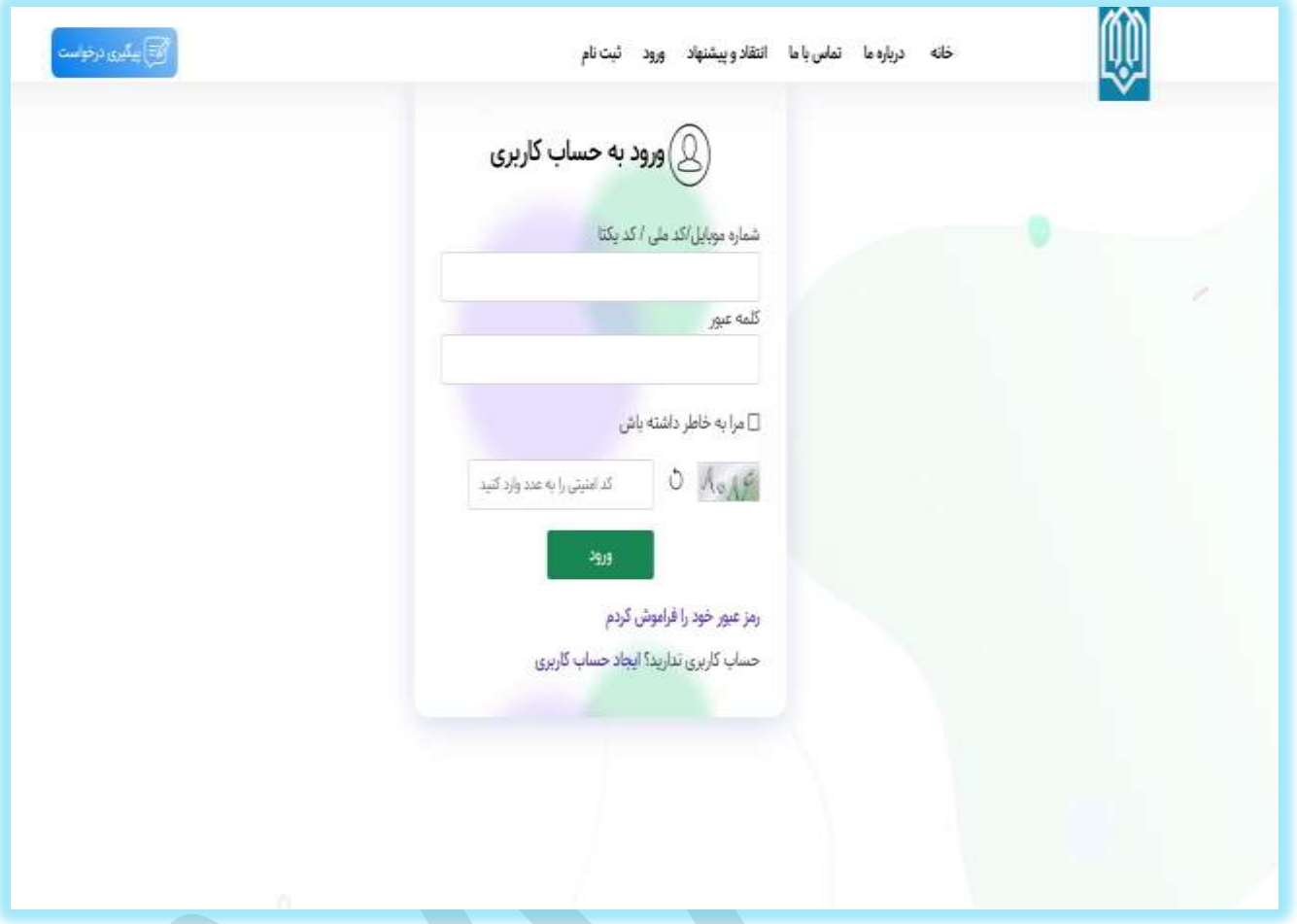

بعد از ارسال پیامک کلمه عبور، صفحه ی ورود باز میشود که کلمه ی عبور را وارد کرده و وارد کارتابل مربوط به خود میشوید.

در صورت داشتن کلمه ی عبور از منو باال مستقیم روی گزینه ورود کلیک میکنیم و با ورود کلمه عبور و شماره تماس وارد کارتابل میشویم.

نحوه ى استفاده از خدمات:

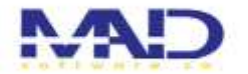

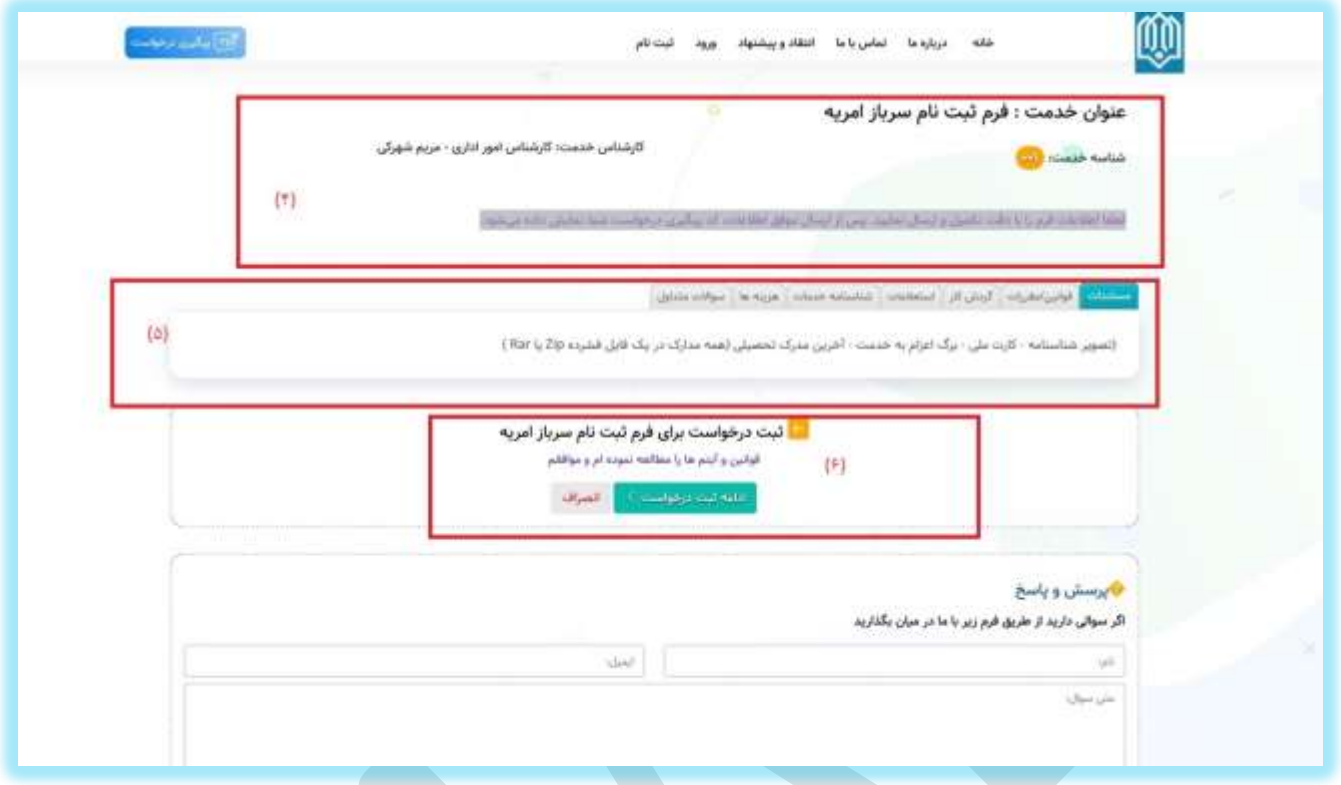

برای دریافت هر خدمت در صفحه اول)خانه( روی خدمت مورد نظر کلیک میکنیم و این صفحه مطابق تصویر برایمان باز میشود .که در آن اطالعات آن خدمت مانند: عنوان خدمت ، نام کارشناس، شناسه خدمت، توضیح مختصر را مطابق تصویر شماره )4( را میبینیم. در قسمت پایین تر مطابق تصویر شماره (۵) مستندات، قوانین و مقررات و... مربوط به آن خدمت را میبینیم.

بعد از مطالعه اطالعات آن خدمت ، برای ثبت درخواست رو گزینه ثبت درخواست کلیک میکنیم (تصویر شماره (۶)).

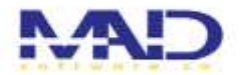

# كردشكار:

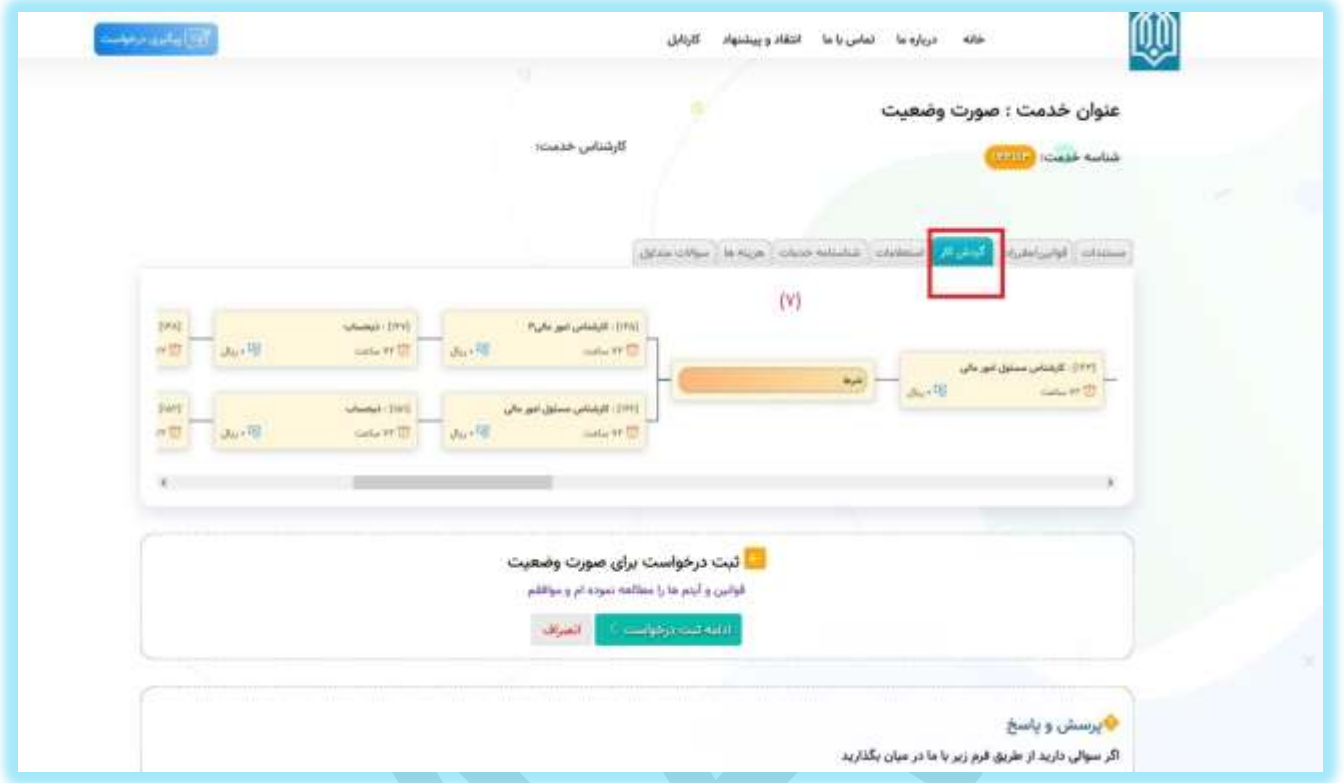

گردشکار ما را در مدیریت روند راهنمایی میکند که شامل : ساعت کار، هزینه(در صورت وجود) ، ایمیل کارشناس و... میباشد که بصورت مجزا برای هر کارشناس را نشان میدهد.

# پرسش و پاسخ:

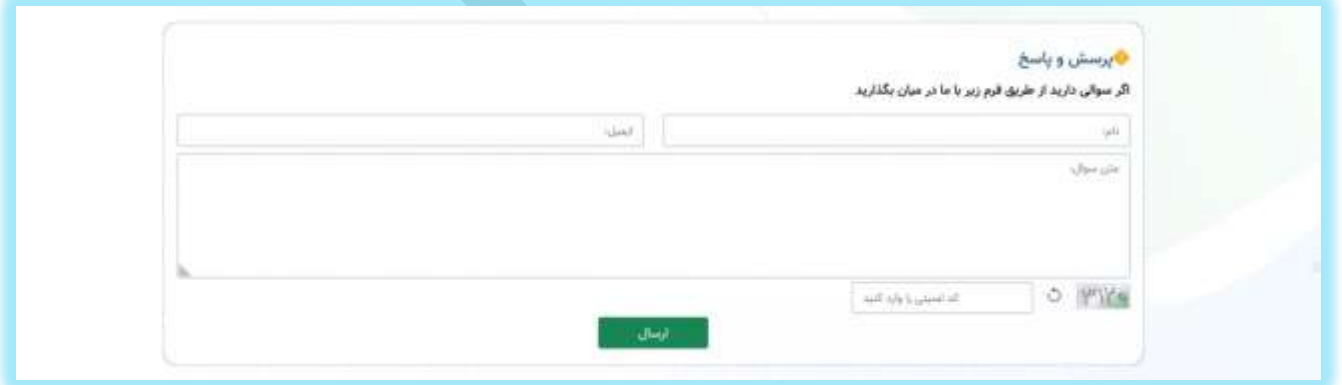

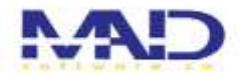

# در قسمت پایین تر پرسش و پاسخ را خواهیم داشت . که در این قسمت کاربر میتواند سواالت خود را در خصوص خدمت مربوطه بپرسد و ارسال کند.

### ثبت درخواست:

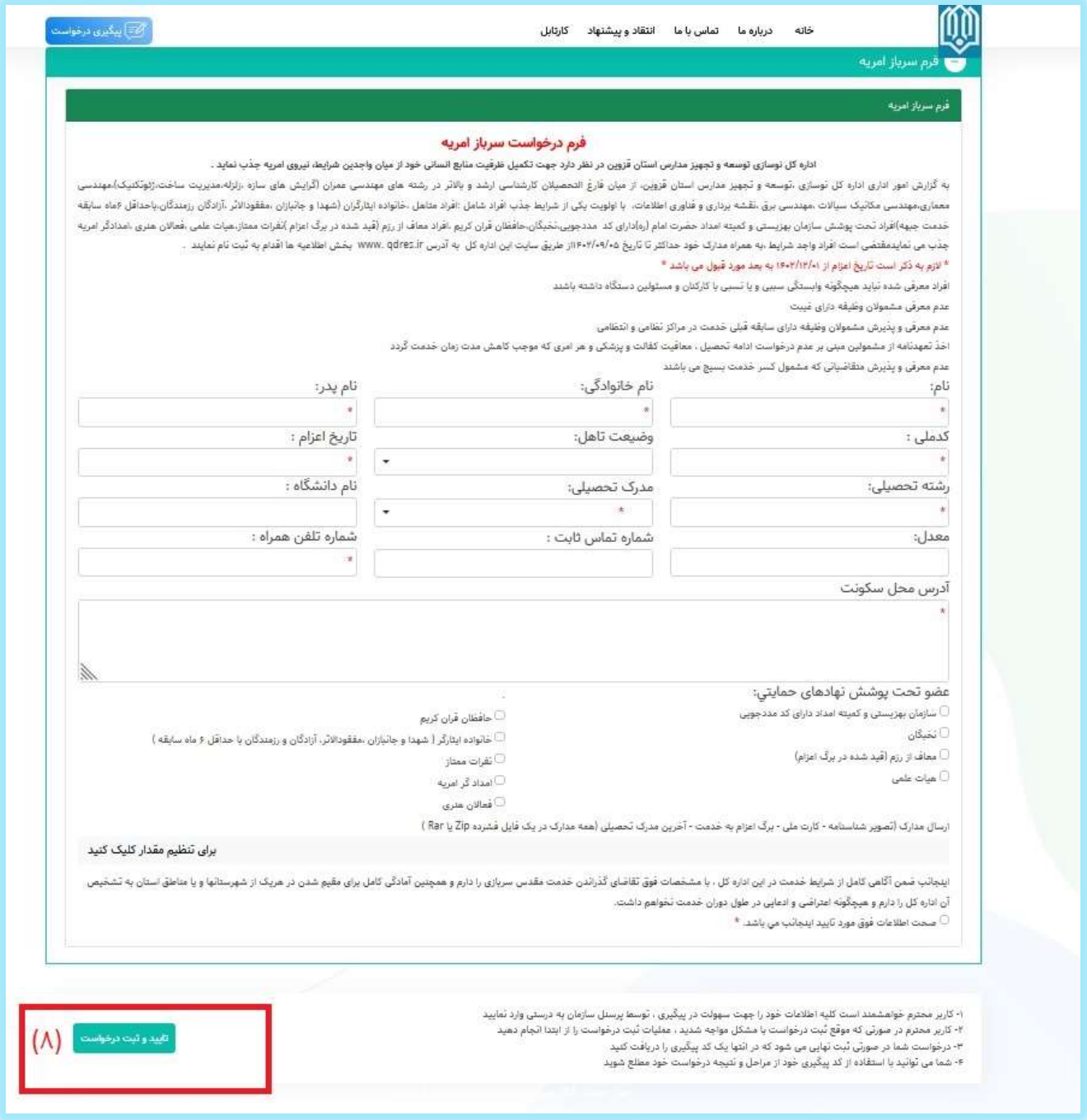

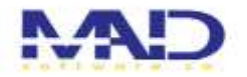

بعد از کلیک بر روی گزینه ی ثبت درخواست ، فرم مربوط به آن خدمت برایمان باز میشود . باید پر با دقت پر شود و موارد ستاره دارد ملزم به ورود دیتا میباشند. پس از تکمیل فرم بر روی گزینه ی تایید و ثبت درخواست (تصویر شماره (۸)) کلیک میکنیم.

دریافت کد رهگیری:

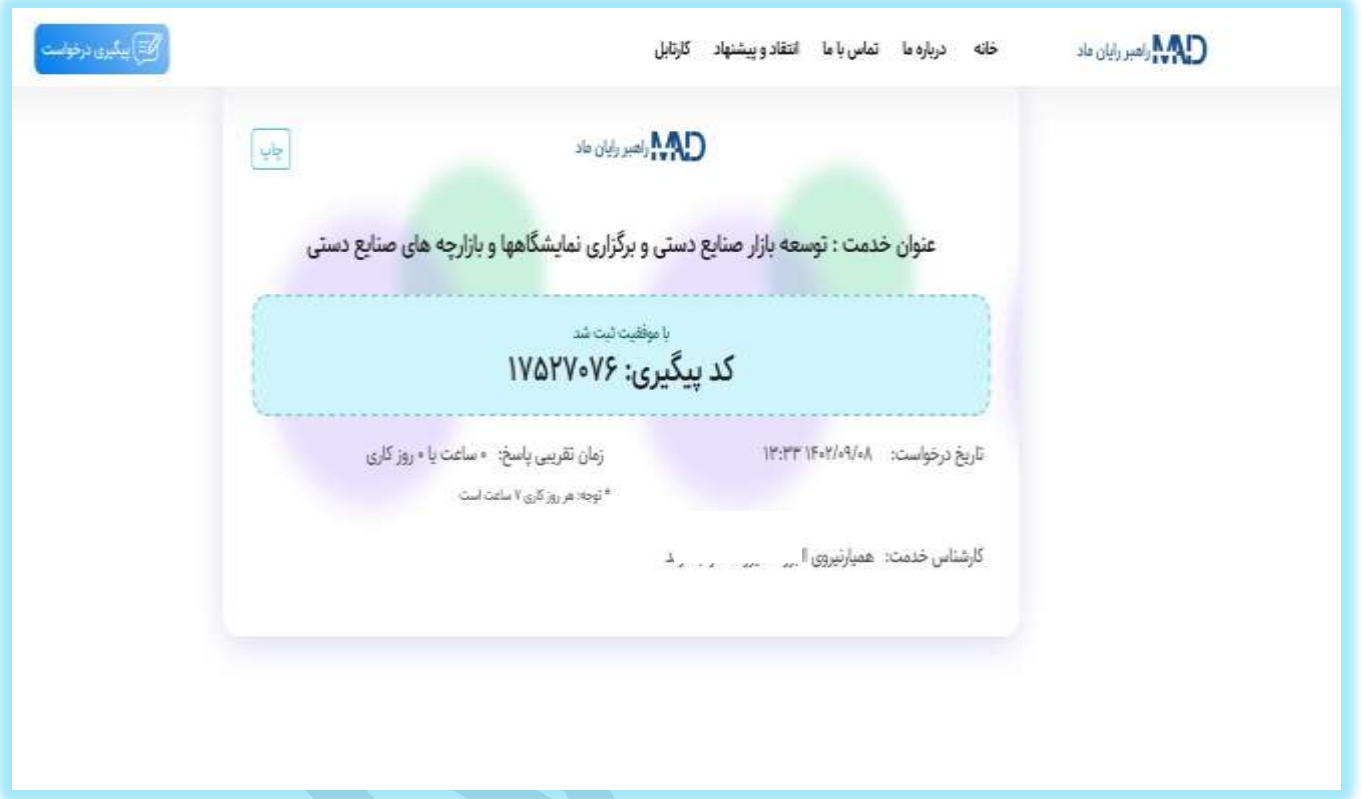

بعد از کلیک بر روی گزینه ی تایید و ثبت درخواست ، صفحه ای مطابق تصویر باال باز میشود که کد رهگیری درخواست ثبت را به ما میدهد . این کد رهگیری در این مرحله پیامک نیز میشود. همانطور که مشاهده میکنید این صفحه شامل لوگو سازمان ، زمان و تاریخ ثبت درخواست ، عنوان خدمت، کارشناس خدمت و مدت زمان تقریبی میباشد و امکان چاپ را نیز دارد.

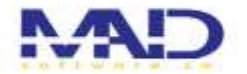

#### پیکیری درخواست:

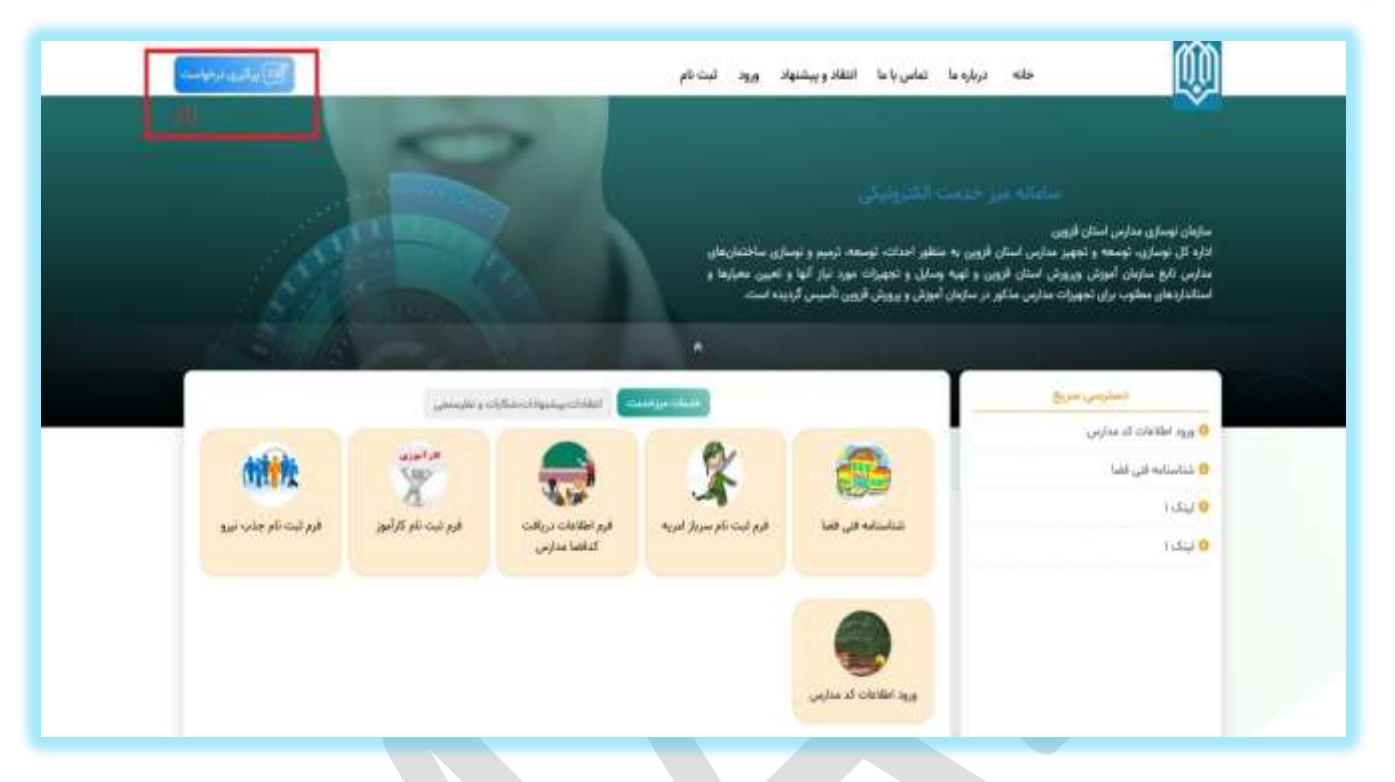

برای پیگیری درخواست با کد پیگیری پیامک شده روی گزینه ی پیگیری درخواست )تصویر شماره(٩)) کلیک میکنیم .

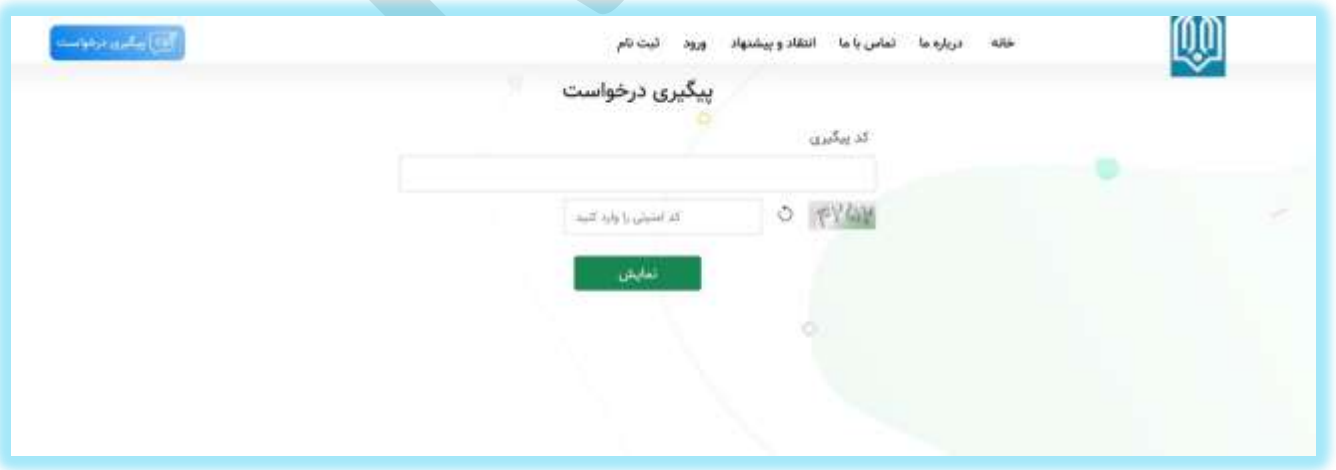

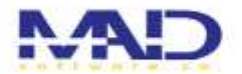

که همچین صفحه ای برای ما باز شده با وارد کردن کد پیگیری و کد امنینی میتوانیم ببینیم درخواستمان در چه مرحله ای و دست کدام کارشناس است.